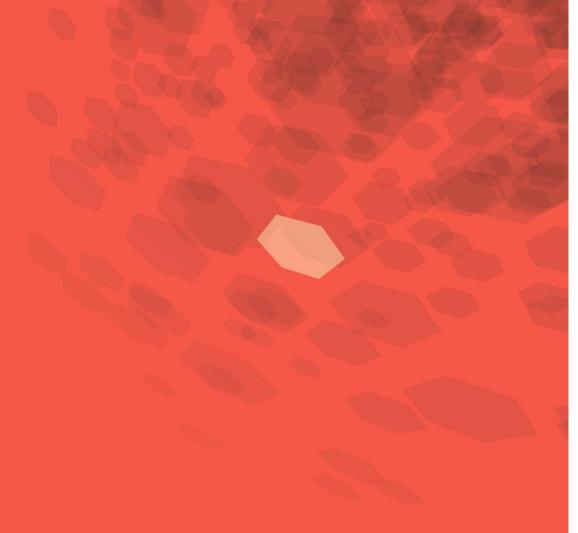

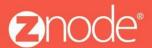

relevant ecommerce™

# OMNITURE USER GUIDE

The following guide details what omniture is, accessing the Code manager screen, setting up e-Vars, generating & saving omniture Code, placing omniture Code inside Znode, and more.

October 2015

#### **Omniture User Guide**

2

#### ©2015, Znode LLC. All Rights Reserved

All rights reserved. No parts of this work may be reproduced in any form or by any means - graphic, electronic, or mechanical, including photocopying, recording, taping, or information storage and retrieval systems - without the written permission of the publisher.

Products that are referred to in this document may be either trademarks and/or registered trademarks of the respective owners. The publisher and the author make no claim to these trademarks.

While every precaution has been taken in the preparation of this document, the publisher and the author assume no responsibility for errors or omissions, or for damages resulting from the use of information contained in this document or from the use of programs and source code that may accompany it. In no event shall the publisher and the author be liable for any loss of profit or any other commercial damage caused or alleged to have been caused directly or indirectly by this document.

Printed: September 2015 in USA

# **Table of Contents**

| Part | 1                                 | What is Omniture?                               | 4   |
|------|-----------------------------------|-------------------------------------------------|-----|
|      | 1                                 | Why Use Omniture?                               | . 5 |
|      |                                   | How Does Omniture Work?                         |     |
|      | 3                                 | Prerequisites                                   | . 7 |
| Part | 2                                 | Accessing the Code Manager Screen               | 8   |
| Part | 3                                 | What Are e-Vars?                                | 10  |
| Part | 4                                 | How Do e-Vars Help?                             | 10  |
| Part | 5                                 | Setting Up Your e-Vars                          | 12  |
| Part | 6                                 | Generating & Saving Omniture Code               | 13  |
| Part | 7                                 | Uploading The JavaScript File                   | 15  |
| Part | 8                                 | Placing Omniture Code Inside Znode              | 16  |
| Part | Part 9 Interpreting Omniture Data |                                                 |     |
|      | 1                                 | Tracking Mobile Data                            | 19  |
|      | 2                                 | Seeing Page Views                               | 20  |
|      |                                   | Seeing Views From Mobile Devices                |     |
|      | 4                                 | Viewing Traffic from Search Engines             |     |
|      | 5                                 | Seeing visits that have converted to purchases. | 23  |
|      | 6                                 | Selecting Date Ranges                           | 24  |

### 1 What is Omniture?

The Adobe Digital Marketing Suite (which includes Omniture) is a collection of web analytics and website optimization products that provide insight into the performance of online marketing initiatives, empowering organizations to make informed decisions, and ensure the success of online marketing programs.

For starters, you get actionable, real-time web analytics to help you form your digital strategy and marketing initiative. You'll be able to identify quickly the most profitable paths through your website, and segment your web traffic and spot high-value web visitors, determine where visitors are navigating away from the site, and identify critical success metrics for online marketing campaigns.

See Also

Accessing the Code Manager Screen

What are e-Vars?

How do e-Vars Help?

Setting Up your e-

Vars

Generating & Saving Omniture Code

Uploading the JavaScript File

## 1.1 Why Use Omniture?

You're getting the robust analytical tool you would expect, like robust reporting with actionable data.

You'll also be able to track things like

- Site visits
- · Page visits
- Variables and more

But, you're also getting stuff like. . .

- Hourly Updates
- Customized administrator profiles
- The ability to import data like video usage and traffic from mobile devices
- And it's also capable of tracking overall page views and unique visitors

#### See Also

Accessing the Code Manager Screen

What are e-Vars?

How do e-Vars Help?

Setting Up your e-

<u>Vars</u>

Generating & Saving Omniture Code

Uploading the JavaScript File

#### 1.2 How Does Omniture Work?

1. First you set your analytic variables or statistic variable inside of Omniture (which are often referred to as e-Vars).

- 2. Next you generate the code you need inside of Omniture.
- 3. You upload the JavaScript file to your server (which ends in .jr)
- 4. Copy your page code into the Znode MultiFront Admin tool

See Also

Accessing the Code Manager Screen

What are e-Vars?

How do e-Vars Help?

Setting Up your e-

<u>Vars</u>

Generating & Saving Omniture Code

Uploading the JavaScript File

## 1.3 Prerequisites

Using Omniture with Znode does require some prior knowledge before you start using it.

Be sure that you know the following:

- How to use Omniture
- The basics of how web analytics work

NOTE: Customizing Omniture will require code-level

knowledge. See also

Accessing the Code Manager Screen

What are e-Vars?

How do e-Vars Help?

Setting Up your e-

Vars

Generating & Saving Omniture Code

Uploading the JavaScript File

# 2 Accessing the Code Manager Screen

1. Go to <a href="https://my.omniture.com/login">https://my.omniture.com/login</a>.

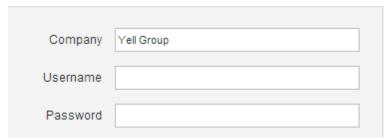

- 2. Enter your Company Name, Username and Password.
- 3. Select Site Catalyst 15 from the drop down menu.

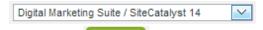

- 4. Click Sign In.
- 5. Your Omniture Dashboard appears.

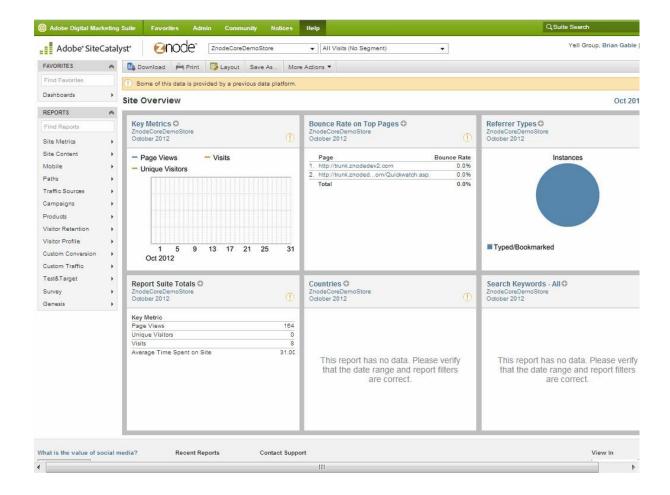

- Select the Admin menu.
- 7. Select Admin Console Admin Console
- 8. Select Code Manager.
- 9. The Code Manager screen appears.

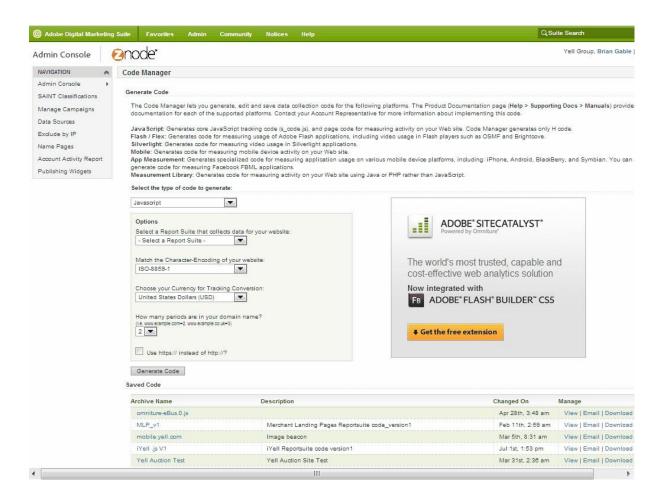

See also

What is

Omniture? What

are e-Vars?

How do e-Vars

Help?

Setting Up your e-Vars

Generating & Saving Omniture Code

Uploading the JavaScript File

## 3 What Are e-Vars?

E-Vars are one of the more powerful tools that Omniture offers. They are, in a nutshell, customer e-commerce variables that help you track the constantly changing data of your online web store.

See also
What is Omniture?
Accessing the Code Manager Screen
How do e-Vars
Help? Setting Up
your e-Vars
Generating & Saving Omniture Code
Uploading the JavaScript File

# 4 How Do e-Vars Help?

e-Vars help you solve practical real-world problems.

Say that you had 79 page views of the shopping cart from 2 days ago, but only 64 of those views translated to actual checkouts.

So, wouldn't it be nice to have this information so you could convert more shopping cart views to checkouts? E-Vars make this kind of real-world analysis possible.

See also

11

What is Omniture?
Accessing the Code Manager Screen
What are e-Vars?
Setting Up your eVars
Generating & Saving Omniture Code
Uploading the JavaScript File

# 5 Setting up Your e-Vars

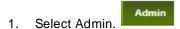

12

- 2. Then click Reporting Suites. Report Suites
- 3. Select Edit Settings Edit Settings ▼
- 4. Select Conversion. Conversion
- 5. Select Conversion Variables. Conversion Variables
- 6. Click Add New Add New
- 7. Scroll down.
- 8. Check the Name box. Commerce Variable 11
- Give your Variable the desired name. Test Variable
- Check the Type check box. You could also select Counter if your variable needs to tally hit rates
  or to record some kind of running total.
- 11. Click Save. Save
- 12. Click OK.
- 13. To see your variable, click Show And New
- 14. Your new e-Variable (e-Var) appears in the list.

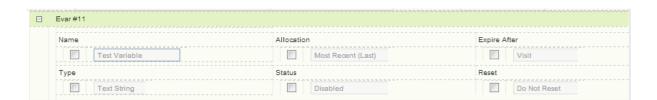

See Also

What is Omniture?

Accessing the Code Manager Screen

What are e-

Vars? How do

e-Vars Help?

Generating & Saving Omniture Code

Uploading the JavaScript File

# 6 Generating & Saving Omniture Code

1. Click the Select the report suite that collects data for your website drop down menu.

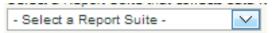

- 2. Scroll to the bottom.
- 3. Select Search for Site...
- 4. Search for your report suite.
- 5. Select the site name specific to your business.
- 6. Click OK.

13

- 7. Click Generate Code. Generate Code
- 8. Click Okay after reading the warning.

  Your new code appears.
- 9. Press Ctrl + C to copy the code to your memory.
- 10. Paste your code it into Znode.

Change the e-Vars (scroll down).

- 1. Also, show what e-Vars they have to choose from (see screen shot).
- 2. Click the Core Java Script File tab. Core Javascript File

#### Saving Your Code

From here, you can copy and paste the text for other uses.

However, most times you will save the code to an archive and download the resulting .js file. Here's how. . .

1. Enter a name for your Code Archive and a description if needed. Then click Save.

We'll save the content for both tabs into a single archive file.

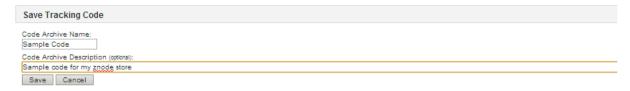

2. Your code archive appears at the bottom of the list.

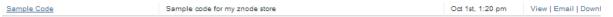

You can refer to this code anytime. You can view (and copy/paste), email. Or download the code.

See also

What is Omniture?

Accessing the Code Manager Screen

What are e-Vars?

How do e-Vars

Help? Setting Up

your e-Vars

Uploading the JavaScript File

# 7 Uploading The JavaScript File

Upload the .js file to the server that is communicating with Omniture.

IMP OR TANT: Be sure copy the file into your <server root>/js folder. If you don't have a js folder that exists off your server root, you'll have to create one.

See also

What is Omniture?

Accessing the Code Manager Screen

What are e-Vars?

How do e-Vars

Help? Setting Up

your e-Vars

Generating & Saving Omniture Code

Uploading the JavaScript File

# 8 Placing Omniture Code Inside Znode

1. Select Settings.

16

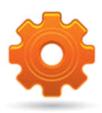

#### **SETTINGS**

- 2. Select Stores. STORES
- 3. Click Manage for the desired store. MANAGE »
- 4. Click the Analytics Code tab. Analytics Code
- 5. Click Edit Analytics Code Setting.
- 6. Scroll down if needed.

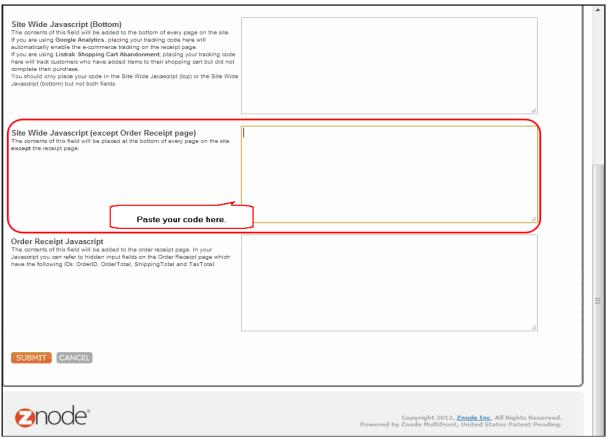

- 7. Press Ctrl + V.
- 8. Make sure that, in this section your variables are set to "null," with nothing inside the quotes.

9. Click Submit when you are finished.

IMP OR TANT: To modify order-receipt variables, you need to make changes to the C# source code.

See also
What is Omniture?
Accessing the Code Manager Screen
What are e-Vars?
How do e-Vars Help?
Setting Up your eVars
Generating & Saving Omniture Code
Uploading the JavaScript File
Placing Omniture Code inside Znode

# 9 Interpreting Omniture Data

Here's how to look at your reports.

1. To access reports quickly, select Adobe Digital Marketing Suite.

- 2. Select Site Catalyst.
- 3. Select Site Catalyst Reporting.
- 4. Select Site Content.
- 5. Select Pages.

18

- 6. Select the desired range for your reports.
  - Click in the Start Date field, then select the desired date.
  - And do the same for the ending date.
- 7. And then click Run Report. Run Report.
- 8. You can also change the type of graph by clicking Configure Graph. Configure Graph.

See also:

Selecting Date Ranges

## 9.1 Tracking Mobile Data

One of the unique features of Omniture is that you can track visits to your web pages from users on mobile devices. Let's take a look.

Select Adobe Digital Marketing Suite.

Adobe Digital Marketing Suite.

Adobe Digital Marketing Suite.

- 2. Select Site Catalyst.
- 3. Select Site Catalyst Reporting.
- 4. Select Mobile Mobile
- 5. And then select the desired report.

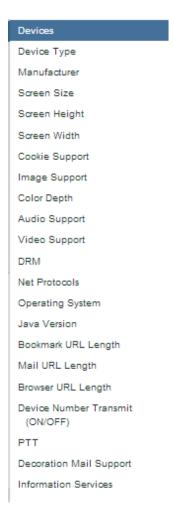

6. Your report appears.

See Also: Selecting Date Ranges

### 9.2 Seeing Page Views

20

Say that you launched a marketing campaign to increase your web traffic. After about a month you decide to measure the success of your campaign by looking at the Page Views report.

Select Site Metrics, then select Page Views.

Page Views.

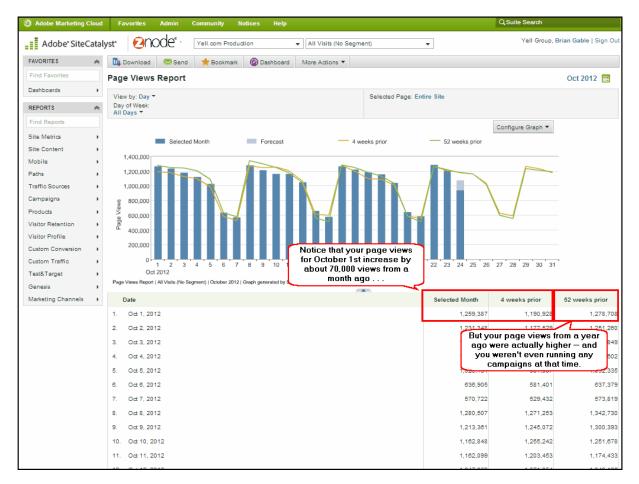

See also:

Selecting Date Ranges

## 9.3 Seeing Views From Mobile Devices

Select Mobile.

Mobile

2. Select Devices.

21

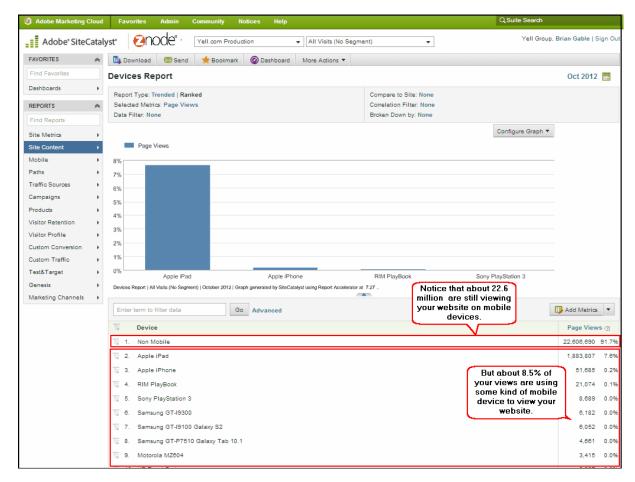

See also: Selecting Date Ranges

# **Viewing Traffic from Search Engines**

- Select Traffic Sources. Select Search Engines, All.

22

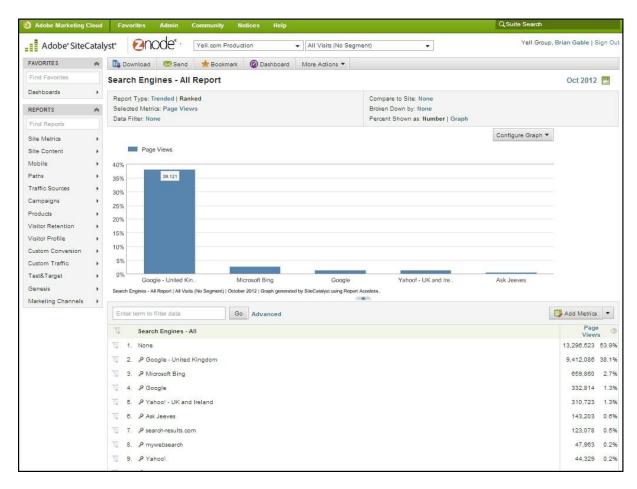

See also: Selecting Date Ranges

### 9.5 Seeing visits that have converted to purchases

All of the analytics you get from Omniture provides useful, actionable data. But, with Omniture, you also can track how many site visits have translated into actual purchases.

To see site visits that has translated into purchases.

Select Site Metrics.
 Select Purchases.
 Select Conversion Funnel.

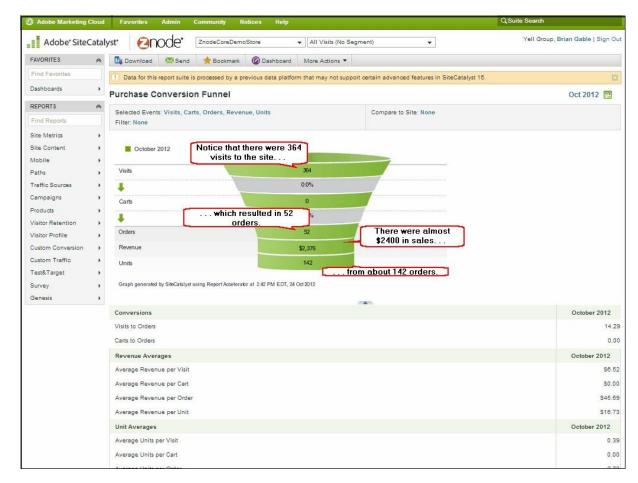

See also:

Selecting Date Ranges

#### 9.6 Selecting Date Ranges

24

You can also view analytics for a range of days - not just for a singular day. All reports inside of Omniture have this capability.

Here's how to select a date range:

- Select the Date Field at the top-right of your screen.
- Click inside the first field before you select your starting date. 2.
- 3. Select the desired date.
- And then click inside the second field before you select your ending date.
- Select the desired ending date. 5.
- Run Report And then click Run Report. 6.

And your results appear.

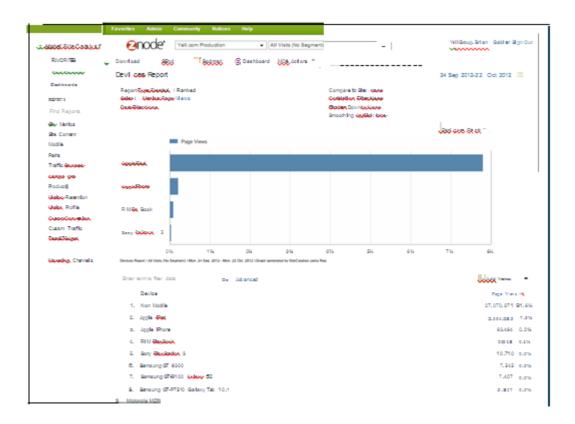